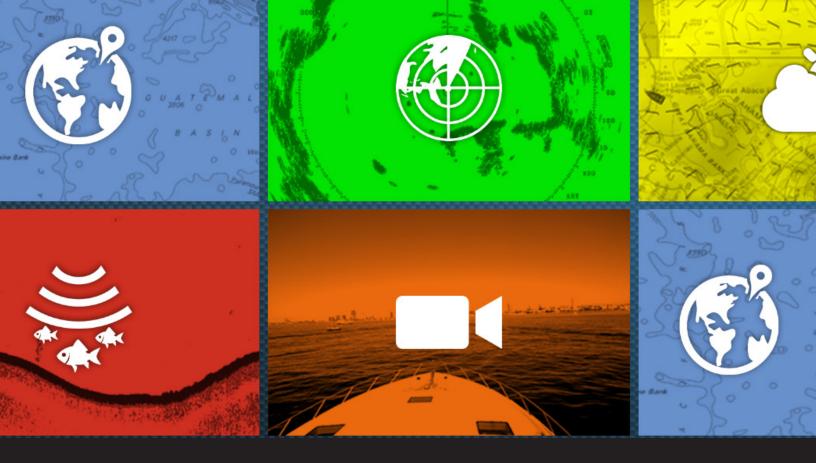

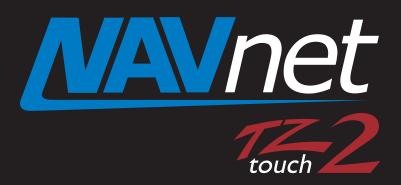

IF-NMEAFI Software
Update Procedure
Using TZT2

# Preperation for IF-NMEAFI Software update

1. USB memory (Do not use SD to USB Adapter)

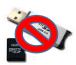

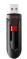

- **2**. Download IF-NMEAFI Software for the TZT2 from the Furuno USA website under the "Software" selection of the IF-NMEAFI product page.
- 3. Unzip IF-NMEAFI Software
- **4**. Move unzipped software contents to root of USB memory. Root of USB memory will contain the following only:

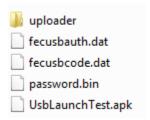

(Note: When you open your USB memory window, you should see only the files shown above. They should not be changed or placed inside any additional folders. Other software, photos, or files should NOT be on the USB along with this upgrade software)

**5**. With the power off to the MFD. Insert USB memory into the USB pigtail cable located on the back of the TZT2 MFD. This will be a white pigtail cable. Power on the TZT2 MFD and boot up normally.

# You are now ready to begin the IF-NMEAFI software update

### 1. Press Home Button

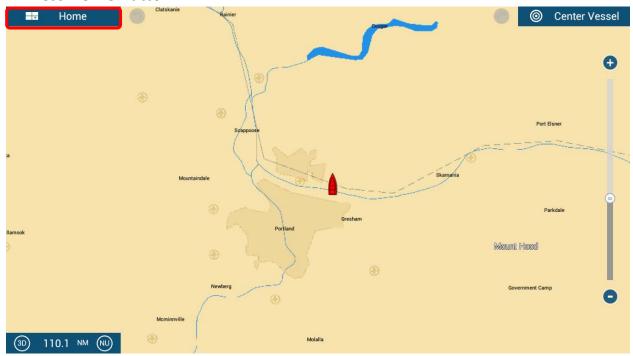

### 2. Press Settings

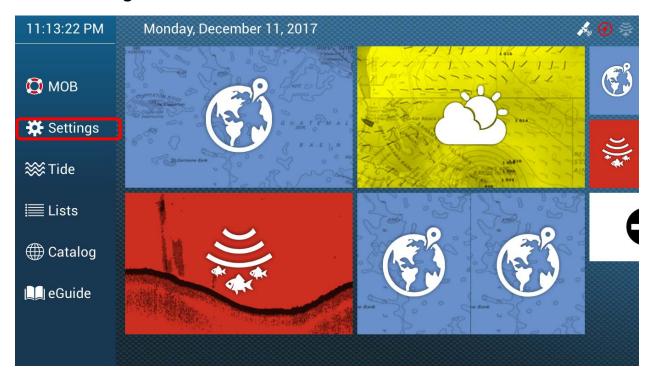

## 3. Press Initial Setup

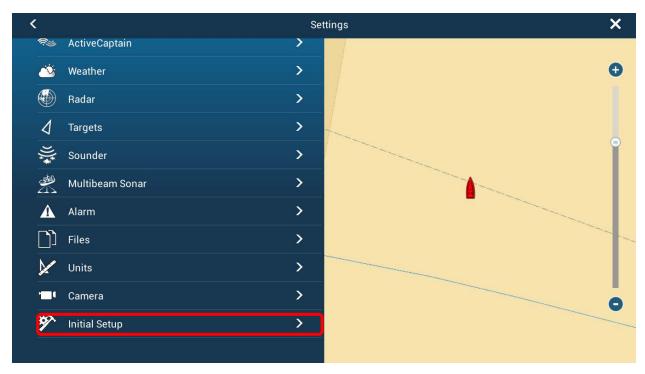

## 4. Press Update Network Equipment

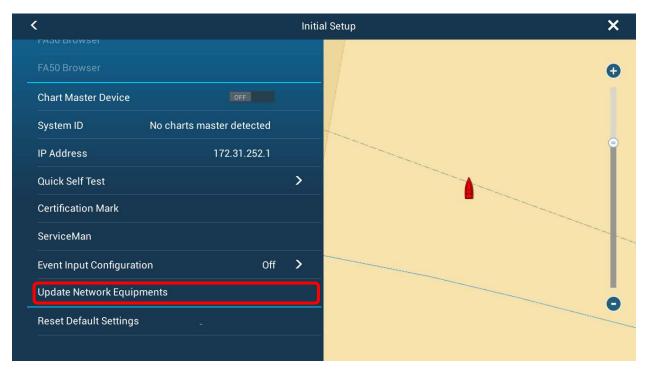

#### 5. If IF-NMEAFI is not recognized Press Scan

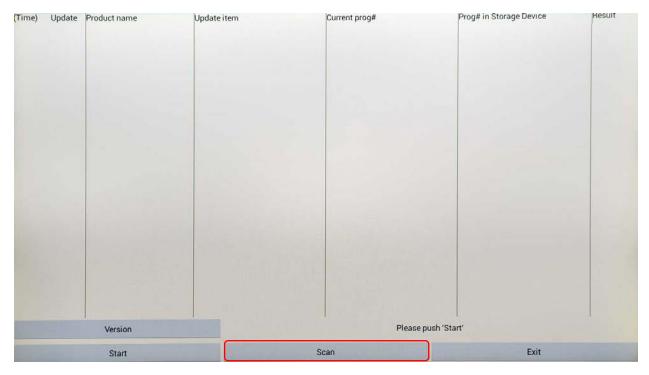

# **6.** Make sure the Update Box is checked for IF-NMEAFI then press **Start** and acknowledge the update to begin the Update process.

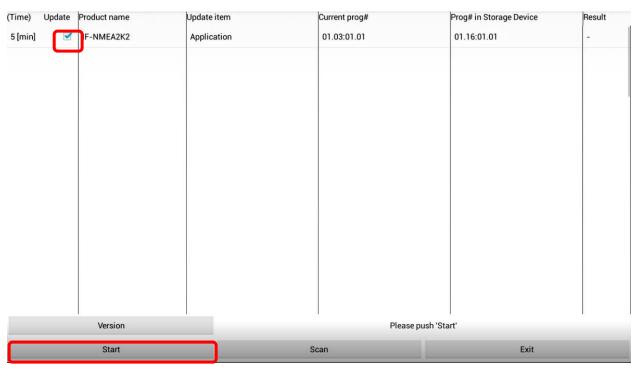

**7.** You will be notified once the update process is finished. Press **Ok** and then press **Exit** 

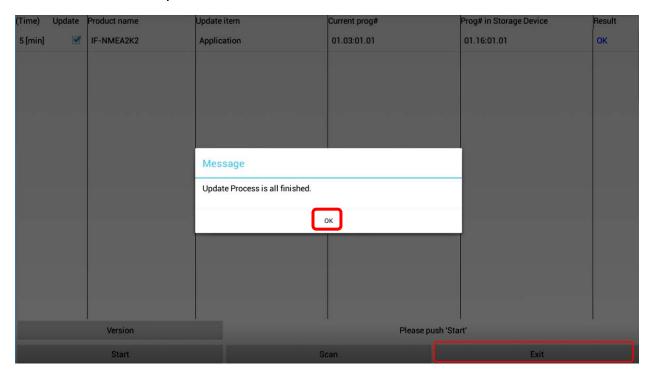

The unit will reboot back to normal mode. You may now remove the USB memory.

## How to verify IF-NMEAFI has been successfully updated.

1. Access the Initial Setup menu. Press Sensor List

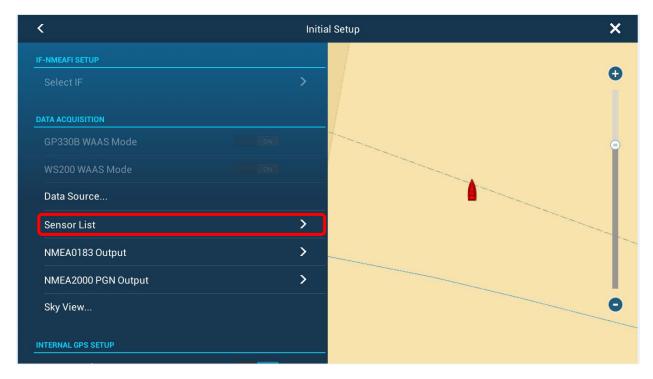

**2.** Verify that the updated software version is displayed. (Other device v1.16 is shown in this example)

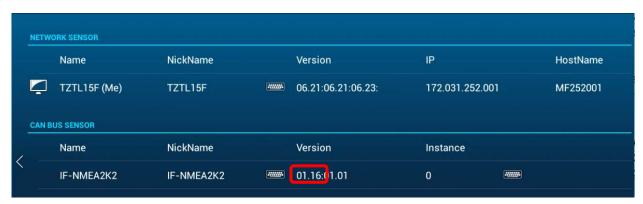